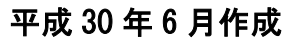

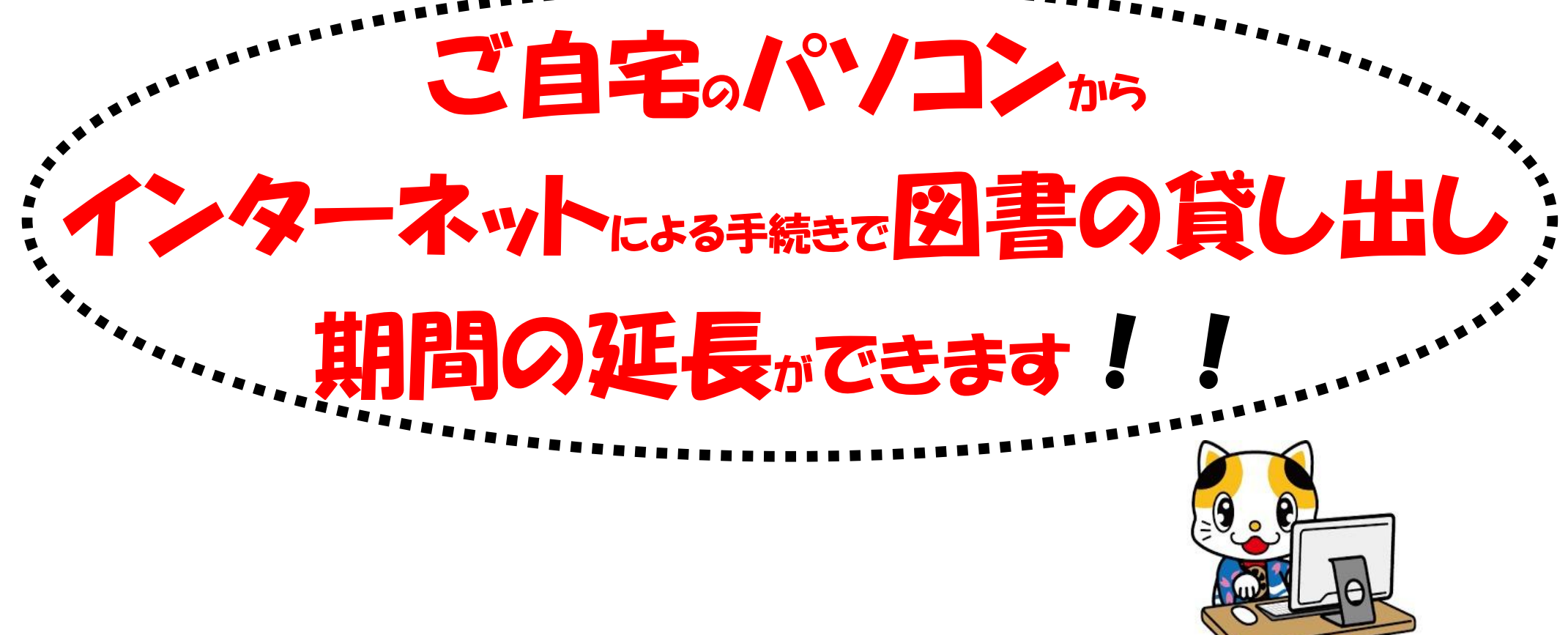

## 貸出延長手続きの手順

- ① パソコンのインターネットで宇部市立図書館ホームページに アクセス
- ② 図書館蔵書検索・予約をクリック
- ③ 利用照会をクリック
- ④ 利用者番号とパスワードを入力してログイン ※初期パスワードは生年月日の月日4桁です。(例: 3月 21日→0321)
- ⑤ 貸出中一覧をクリック
- ⑥ 延長を希望する図書のタイトル右側の貸出延長をクリックし、 変更後の返却期限を確認して完了 ※延長できない図書については、図書のタイトル右側の延長ボタンが表示されません。

●貸し出し期間の延長の対象となるのは、図書のみです。雑誌、CD・DVD は対象となりません。

●延長は1回限りで、申出日から2週間となります。ただし、返却期限を過ぎている場合は延長ができません。

●該当図書に予約が入っている場合も延長はできません。

## (お問い合わせ先)

## 宇部市立図書館 TEL 0836-21-1966 FAX 0836-21-3801